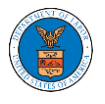

## HOW TO SUBMIT A NEW FILING TO AN APPEAL IN ECAB?

1. Click on the **ECAB** tile from the main dashboard.

Dashboard

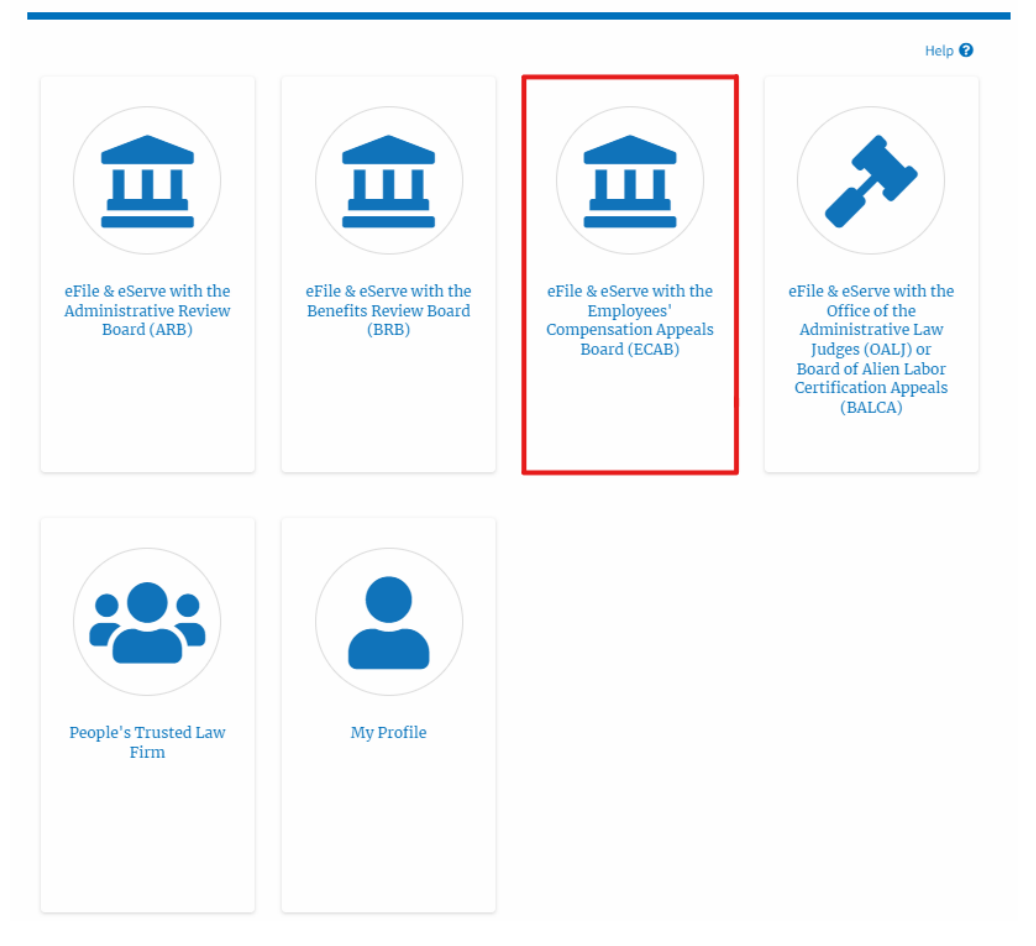

2. Click on the approved <Docket Number> link with User Type "**AoR**". The user is navigated to the appeal details page.

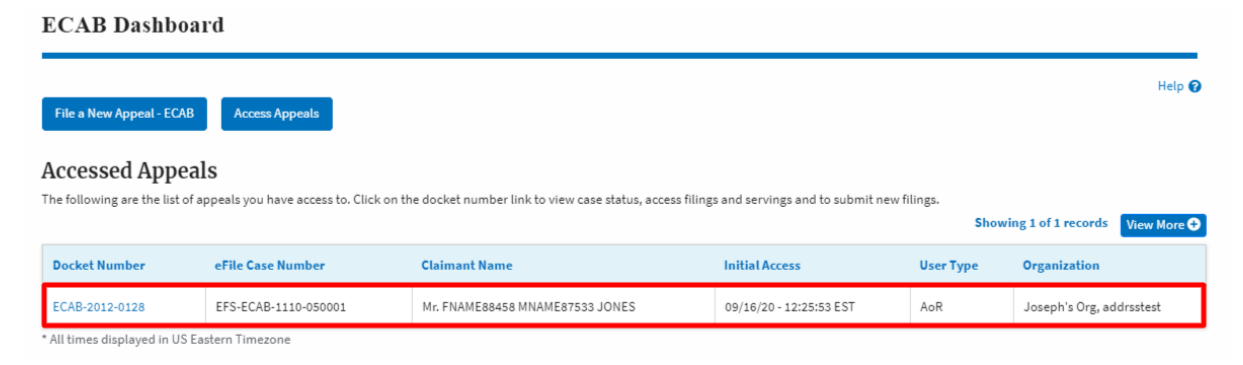

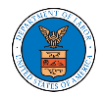

3. Click on the 'Submit a New Filing' button. The user is navigated to the 'New Filing to Boards' page

# **Appeal Details**

## Summary

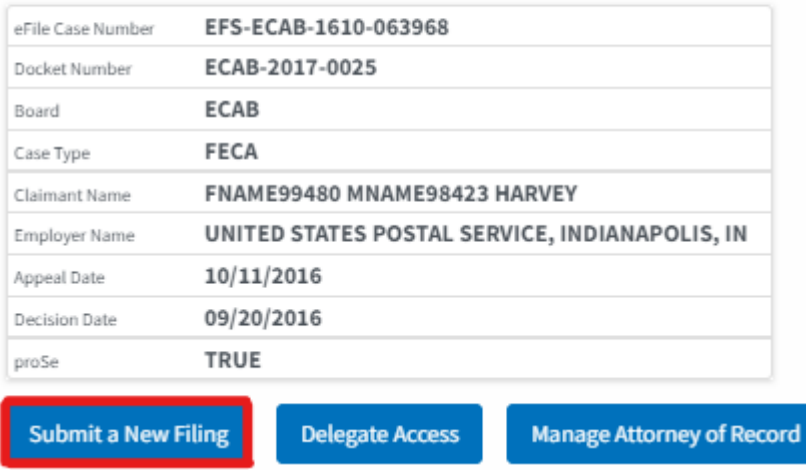

4. The user selects the attorney for whom the filing is submitted for, 'Filing Category' and its 'Filing Type' and uploads the mandatory field, and clicks on the 'Submit to DOL' button.

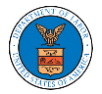

### **New Filing to ECAB**

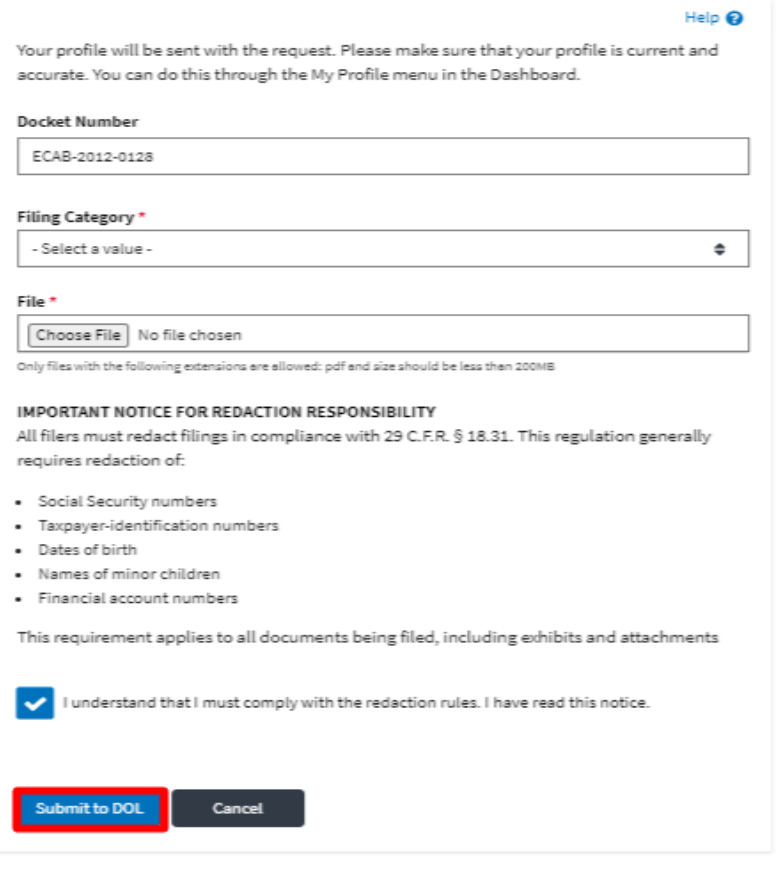

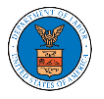

### **New Filing to ECAB**

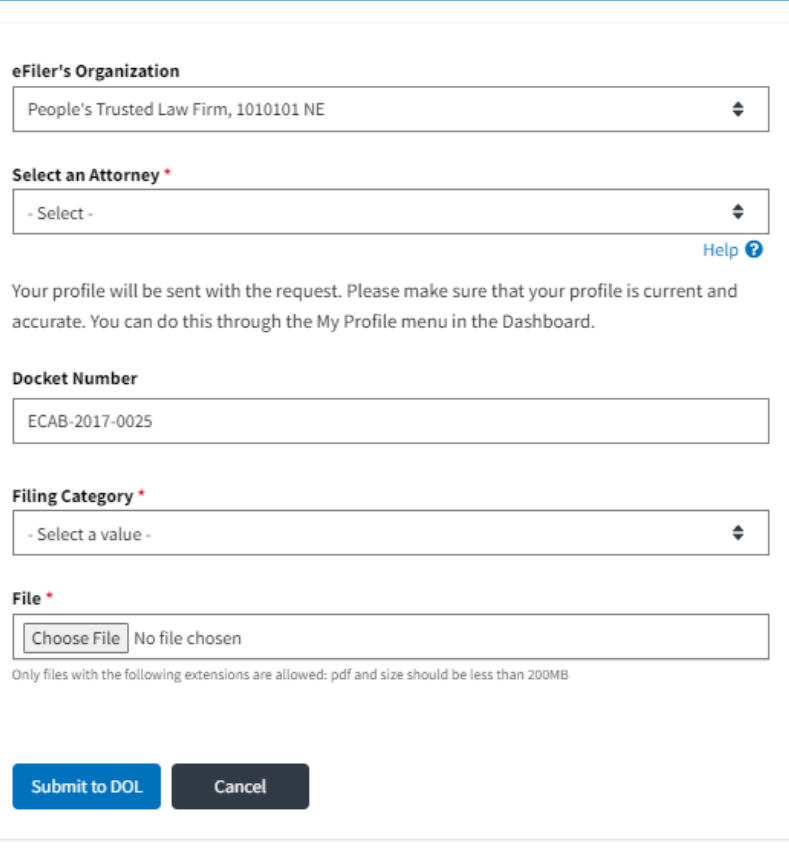

5. The filing request is listed in the 'Filings' table with the 'Submission Received and Pending Review' status along with a confirmation message.

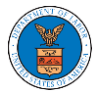

#### **Appeal Details**

ECAB-2009-510212

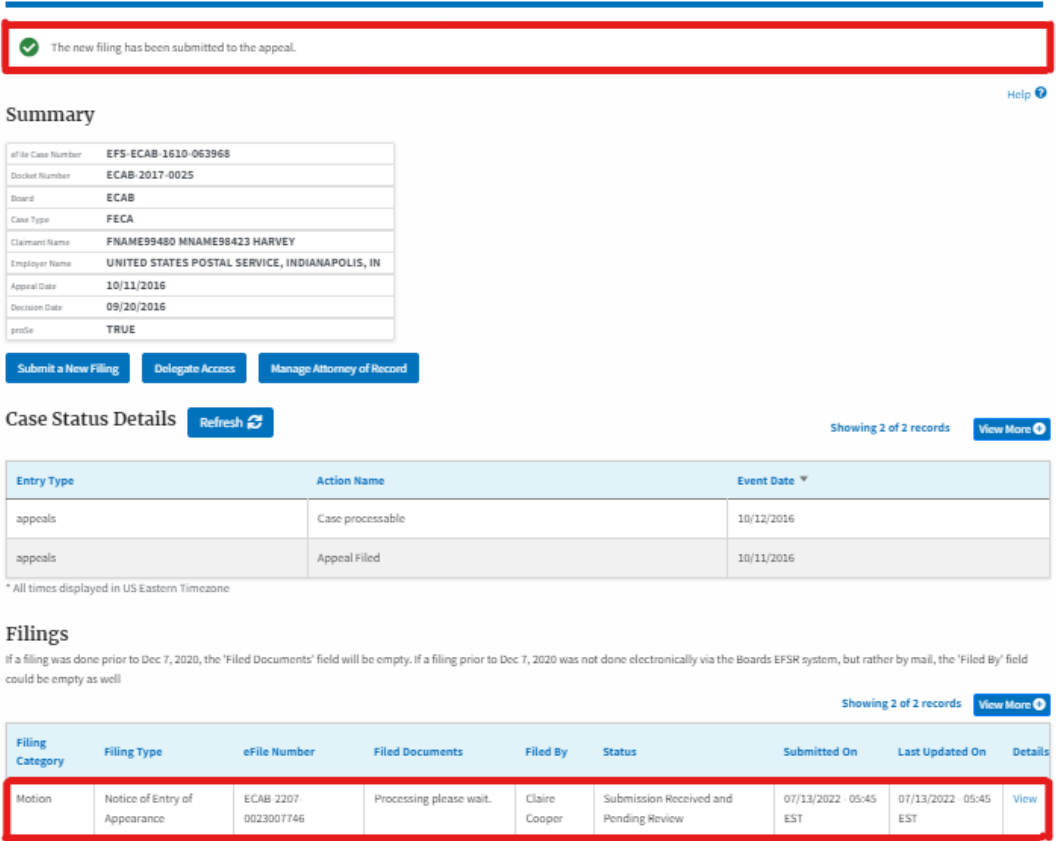

6. Click on the '**View'** link under the 'Details' table header. The user is navigated to the view details page.

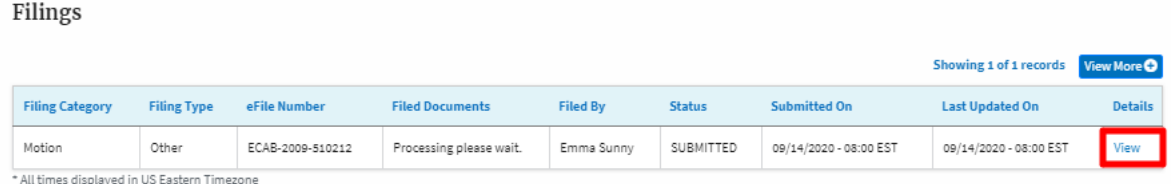

7. The user is displayed with a details popup and can click on the document links which are submitted by the user.

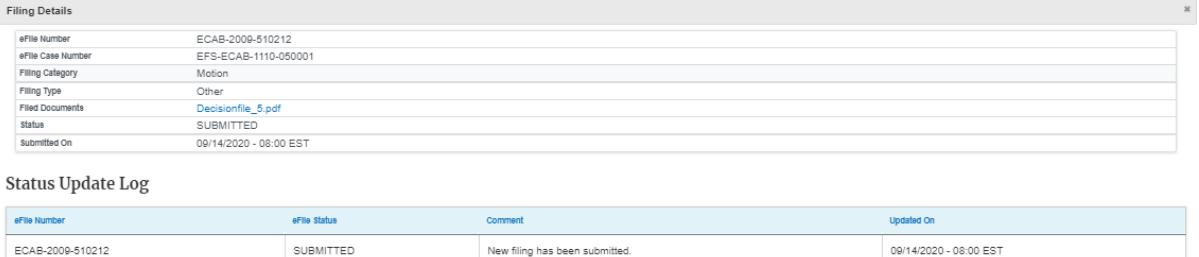

New filing has been submitted.